# AKAI

# LED-TV / DVB-T/C TUNER

# AL3914SMART

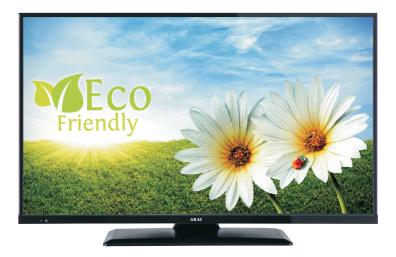

Handleiding User manual Manuel de l'utilisateur

| 1  |
|----|
| 28 |
| 55 |

# Contents

| △ Safety Information                      | 9 |
|-------------------------------------------|---|
| Getting Started 30                        | ) |
| Notifications & Features & Accessories    | ) |
| Remote Control - 1 33                     | 3 |
| Connections34                             | 1 |
| First Time Installation - USB Connections | 5 |
| TV Menu Features and Functions            | 7 |
| General TV Operation 40                   | ) |
| Software Upgrade40                        | ) |
| Troubleshooting & Tips41                  | 1 |
| PC Input Typical Display Modes42          | 2 |
| AV and HDMI Signal Compatibility42        | 2 |
| Supported DVI Resolutions 44              | 1 |
| Internet Browser 49                       | 9 |
| Getting Started with Skype 50             | ) |

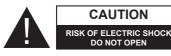

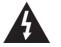

CAUTION: TO REDUCE THE RISK OF ELECTRIC SHOCK DO NOT REMOVE COVER (OR BACK). NO USER-SERVICEABLE PARTS INSIDE, REFER SERVICING TO QUALIFIED SERVICE PERSONNEL.

To operate your TV in extreme ambient conditions may cause damage of the device.

In extreme weather (storms, lightning) and long inactivity periods (going on holiday) disconnect the TV set from the mains. The mains plug is used to disconnect TV set from the mains and therefore it must remain readily operable.

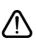

This sign is present wherever there is very important information on operation and maintenance of the appliance in the literature accompanying it.

Note : Follow the on screen instructions for operating the related features.

#### IMPORTANT - Please read these instructions fully before installing or operating

WARNING: Never let people (including children) with reduced physical, sensory or mental capabilities or lack of experience and / or knowledge use electrical devices unsupervised.

- For ventilation purposes, leave a free space of at least 10 cm all around the set.
- · Do not block ventilation holes.
- · Do not place the TV on sloping or unstable surfaces, the TV may tip over.
- · Use this device in moderate climates.
- The power cord plug should be easily accessible. Do not place the TV, furniture, etc. on the power cord. A damaged power cord/plug can cause fire or give you an electric shock. Handle the power cord by the plug, **do not** unplug the TV by pulling the power cord. Never touch the power cord/plug with wet hands as this could cause a short circuit or electric shock. Never make a knot in the power cord or tie it with other cords. When damaged it must be replaced, this should only be done by gualified personnel.
- Do not use this TV in a humid or damp environment. Do not expose the TV to liquids. In case the cabinet contacts any liquids unplug the TV immediately and have it checked by gualified personnel before operating it any further.
- Do not expose the TV to direct sunlight, open flames or place it near intense heat sources such as electric heaters.

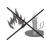

- Listening in excessive volumes from earphones and headphones may cause hearing loss.
- · Ensure that no open flame sources, such as lit candles, are placed on top of the TV.

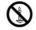

. To prevent injuries, this TV must be securely attached to a wall by carefully following the instructions (if the option is available).

- · Occasionally, a few non-active pixels may appear on the screen as a fixed blue, green or red point. Please note that this does not affect the performance of your product. Take care not to scratch the screen with fingernails or other hard objects.
- · Before cleaning, unplug the TV from the wall socket. Only use a soft, dry cloth while cleaning.

| Warning                | Serious injury or death risk   |
|------------------------|--------------------------------|
| Risk of electric shock | Dangerous voltage risk         |
| A Caution              | Injury or property damage risk |
| Important              | Operating the system correctly |
| Notice                 | Additional notes marked        |

# **Getting Started**

# Notifications & Features & Accessories

# **Environmental Information**

This television is designed to consume less energy to help save the environment. To reduce energy consumption, you should take the following steps:

You can use the Power Save Mode setting, located in the Picture menu. If you set the Power Save Mode as **Eco**, the TV will switch to energy-saving mode and the luminance level of TV set will be decreased to the optimum level. Note that some picture settings will be unavailable to be changed when the TV is in Power Save Mode.

If pressed Right button, "Screen will be off in 15 seconds." message will be displayed on the screen. Select **PROCEED** and press **OK** to turn the screen off immediately. If you don't press any button, the screen will be off in 15 seconds. Press any button on the remote or on the TV to turn the screen on again. If you disable **Power Save Mode**, picture mode will be automatically set to **Dynamic**.

When the TV is not in use, please switch off or disconnect the TV from the mains plug. This will also reduce energy consumption.

# **Standby Notifications**

1) If the TV does not receive any input signal (e.g. from an aerial or HDMI source) for 5 minutes, the TV will go into standby. When you next switch-on, the following message will be displayed: "TV switched to stand-by mode automatically because there was no signal for a long time". Press OK to continue.

2) If the TV has been left on and not been operated for a while, the TV will go into standby. When you next switch-on, the following message will be displayed. **"TV switched to stand-by mode automatically because no operation was made for a long time"** Press **OK** to continue.

# Features

- Remote controlled colour TV
- Fully integrated digital terrestrial/cable TV (DVB-T/C)
- HDMI inputs to connect other devices with HDMI sockets
- USB input
- OSD menu system
- Scart socket for external devices (such as DVD Players, PVR, video games, etc.)
- Stereo sound system
- Teletext
- Headphone connection

- Automatic programming system
- Manual tuning
- Automatic power down after up to six hours
- Sleep timer
- Child lock
- Automatic sound mute when no transmission.
- NTSC playback
- AVL (Automatic Volume Limiting)
- PLL (Frequency Search)
- PC input
- Plug&Play for Windows 98, ME, 2000, XP, Vista, Windows 7
- Game Mode (Optional)
- Ethernet (LAN) for Internet connectivity and service
- 802.11n WIFI Support via USB dongle
- DLNA

# Accessories Included

- Remote Control
- Batteries: 2 x AAA
- Instruction Book
- Side AV Connection Cable

# TV Control Switch & Operation

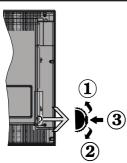

# 1.Up direction

2. Down direction

3. Volume / Info / Sources List selection and Standby-On switch

The Control button allows you to control the Volume / Programme / Source and Standby-On functions of the TV.

**To change volume:** Increase the volume by pushing the button up. Decrease the volume by pushing the button down.

**To change channel:** Press the middle of the button, the information banner will appear on the screen. Scroll through the stored channels by pushing the button up or down.

**To change source:** Press the middle of the button twice (for the second time in total), the source list will appear on the screen. Scroll through the available sources by pushing the button up or down.

To turn the TV off: Press the middle of the button down and hold it down for a few seconds, the TV will turn into standby mode.

#### Notes:

- If you turn the TV off, this circle starts again beginning with the volume setting.
- Main menu OSD cannot be displayed via control buttons.

# **Operation with the Remote Control**

Press the **Menu** button on your remote control to display the main menu screen. Use the **Left** or **Right** button to select a menu tab and press the **OK** to enter. Use **Left / Right / Up / Down** buttons to select or set an item. Press **Return/Back** or **Menu** button to quit a menu screen.

#### Input Selection

Once you have connected external systems to your TV, you can switch to different input sources. Press the **Source** button on your remote control consecutively to select the different inputs.

#### **Changing Channels and Volume**

You can change the channel and adjust the volume by using the **Volume +/-** and **Programme +/-** buttons on the remote.

## Inserting the Batteries into the Remote

Lift the cover on the back of the remote gently. Insert two **AAA** batteries. Make sure the (+) and (-) signs match (observe correct polarity). Place the cover back on.

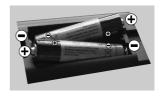

#### **Connect Power**

**IMPORTANT**: The TV set is designed to operate on **220-240V AC**, **50 Hz** socket. After unpacking, allow the TV set to reach the ambient room temperature before you connect the set to the mains. Plug the power cable to the mains socket outlet.

# Antenna/Cable Connection

Connect the aerial or cable TV plug to AERIAL INPUT (ANT-TV) socket located on the rear bottom side of the TV.

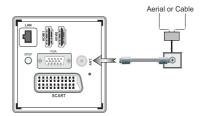

## Notification

# TRADEMARK ACKNOWLEDGMENT

Manufactured under license from Dolby Laboratories. Dolby and the double-D symbol are trademarks of Dolby Laboratories.

# DOLBY DIGITAL PLUS

The terms HDMI and High-Definition Multimedia Interface, and the HDMI Logo are trademarks or registered trademarks of HDMI Licensing LLC in the United States and other countries.

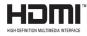

DLNA, the DLNA Logo and DLNA CERTIFIED are trademarks, service marks, or certification marks of the Digital Living Network Alliance.

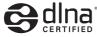

YouTube and the YouTube logo are trademarks of Google Inc.

# Information for Users on Disposal of Old Equipment and Batteries

#### [European Union only]

These symbols indicate that equipment with these symbols should not be disposed of as general household waste. If you want to dispose of the product or battery, please consider the collection systems or facilities for appropriate recycling.

**Notice:** The sign Pb below the symbol for batteries indicates that this battery contains lead.

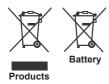

# Specification

| •                                               |                                                               |  |
|-------------------------------------------------|---------------------------------------------------------------|--|
| TV Broadcasting                                 | PAL SECAM BG/I/DK/LL'                                         |  |
| Receiving Channels                              | VHF(BAND I/III)- UHF<br>(BAND U) - HYPERBAND                  |  |
| Digital Reception                               | Fully integrated digital<br>terrestrial-cable TV(DVB-<br>T-C) |  |
| Number of Preset<br>Channels                    | 1000                                                          |  |
| Channel Indicator                               | On Screen Display                                             |  |
| RF Aerial Input                                 | 75 Ohm (unbalanced)                                           |  |
| Operating Voltage                               | 220-240V AC, 50Hz.                                            |  |
| Audio                                           | German+Nicam Stereo                                           |  |
| Audio Output Power<br>(WRMS.) (10% THD)         | 2x8                                                           |  |
| Power Consumption                               | 100W                                                          |  |
| Weight                                          | 9,50                                                          |  |
| TV Dimensions DxLxH<br>(with foot)              | 220 x 893 x 568                                               |  |
| TV Dimensions DxLxH<br>(without foot)           | 76 x 893 x 530                                                |  |
| Operation temperature<br>and operation humidity | 0°C up to 40°C, 85% humidity max                              |  |

# Teletext

Press the **Text** button to enter. Press again to activate mix mode, which allows you to see the teletext page and the TV broadcast at the same time. Press once more to exit. If available, sections in the teletext pages will become colour-coded and can be selected by pressing the coloured buttons. Follow the instructions displayed on digital teletext screen.

# **Digital Teletext**

Press the **Text** button to view digital teletext information. Operate it with the coloured buttons, cursor buttons and the **OK** button. The operation method may differ depending on the contents of the digital teletext. Follow the instructions displayed on the digital teletext screen. When the **Text** button is pressed again, the TV returns to television broadcast.

# **Getting Started**

# Remote Control - 1

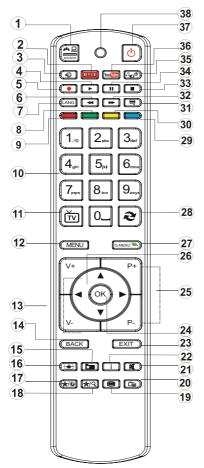

**NOTE**: The Remote Control range is approximately 7m / 23ft.

# Using My button 1 (\*)

This button's main function is to run Youtube link. However, if you want to change this function, you can press MY BUTTON 1 for five seconds when on a desired source, channel or link, until the "MY BUTTON IS SET" message is displayed on the screen. This confirms that the selected MY BUTTON is now associated with the selected function. Note that if you perform first time installation, MY BUTTON 1 will return to its default function.

# Using My Button 2 (\*\*)

Press MY BUTTON 2 for five seconds when on a desired source, channel or link, until the "MY BUTTON IS SET" message is displayed on the screen. This confirms that the selected MY BUTTON is now associated with the selected function.

- 1. Source
- 2. Launches Netflix Application
- 3. Internet Portal
- 4. Play ( in media browser mode )
- 5. No function
- 6. Rapid reverse ( in media browser mode )
- Mono/Stereo Dual I-II / Current language (in DVB channels)
- 8. Green button
- 9. Red button
- 10. Numeric buttons
- 11. Channel List/TV source
- 12. Menu
- 13. Volume up / down
- 14. Back (Return) / Index (in TXT mode)
- 15. Favourite channel list
- 16. Expand (in TXT mode) / Screen size
- 17. My button 1 / Youtube (\*\*)
- 18. My button 2 (\*\*\*)
- 19. Teletext / Mix
- 20. Electronic programme guide
- 21. Mute
- 22. Info / Reveal (in TXT mode)
- 23. Exit
- 24. Ok / Select / Hold (in TXT mode)
- 25. Programme up / down
- 26. Navigation buttons
- 27. Quick menu
- 28. Previous programme
- 29. Blue button
- 30. Yellow button
- 31. Subtitle on / off
- 32. Rapid advance ( in media browser mode )
- **33.** Stop ( in media browser mode )
- 34. Pause (in media browser mode)
- 35. Media browser
- 36. Launches Youtube
- 37. Standby button
- 38. Function LED

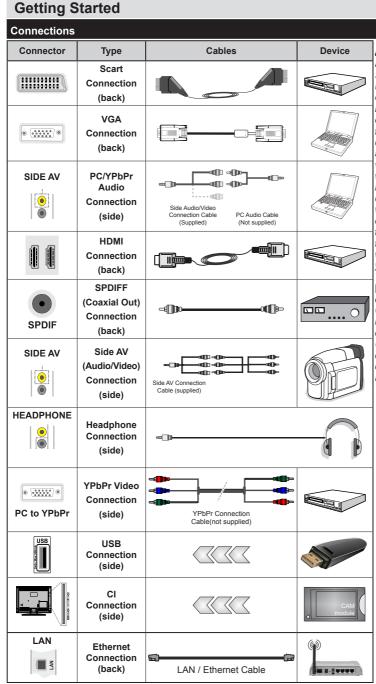

NOTE: When connecting a device via the YPbPr or Side AV input, you must use connection cables to enable connection. See the illustrations on the left side. I To enable PC audio, you will need to use SIDE AV CONNECTION cable's WHITE & RED inputs. | If an external device is connected via the SCART socket, the TV will automatically switch to AV mode.| When receiving DTV channels (Mpeg4 H.264) or while in Media Browser mode, output will not be available via the scart socket. | When using the wall mounting kit (optional). we recommend that you plug all your cables into the back of the TV before mounting on the wall. I Insert or remove the CI module only when the TV is SWITCHED OFF. You should refer to the module instruction manual for details of the settings. | Each USB input of your TV supports devices up to 500mA. Connecting devices that have current value above 500mA mav damage vour τv

If you want to connect a device to the TV, make sure that both the TV and the device are turned off before making any connection. After the connection is done, you can turn on the units and use them.

# **Getting Started**

# First Time Installation - USB Connections

# Switching On/Off

# To Switch the TV On

Connect the power cord to a power source such as a wall socket (220-240V AC, 50 Hz).

To switch on the TV from standby mode either:

Press the **Standby** button, **Programme +/-** or a numeric button on the remote control.

Press the side function switch on the TV until the TV comes on from standby.

# To Switch the TV Off

Press the **Standby** button on the remote control or press the side function switch on the TV until the TV switches into standby mode.

# To power down the TV completely, unplug the power cord from the mains socket.

**Note:** When the TV is switched into standby mode, the standby LED can blink to indicate that features such as Standby Search, Over Air Download or Timer is active. The LED can also blink when you switch on the TV from standby mode.

# **First Time Installation**

When turned on for the first time, the language selection screen is displayed. Select the desired language and press OK.

On the next screen, set your preferences using the navigation buttons and when finished, press  $\mathbf{OK}$  to continue.

**Note:** Depending on the Country selection you may be asked to set and confirm a PIN at this point. The selected PIN cannot be 0000. You have to enter it if you are asked to enter a PIN for any menu operation later.

You can activate **Store Mode** option at this point. This option is intended only for store use. It is recommended to select **Home Mode** for home use. If **Store Mode** is selected, a confirmation screen will be displayed. Select **YES** to proceed. This option will be available in **Other Settings** menu and can be turned off/on later.

If **Home Mode** is selected, **Store Mode** will not be available after the **First Time Installation**. Press **OK** button to continue.

# Aerial Installation

If you select **Aerial** option from the search type selection screen, the television will search for digital terrestrial TV broadcasts. After all the available stations are stored, the **Channel List** will be displayed on the screen.

While the search continues a message will appear, asking whether you want to sort channels according to the LCN(\*). Select **Yes** and press **OK** to confirm.

(\*) LCN is the Logical Channel Number system that organizes available broadcasts in accordance with a recognizable channel sequence (if available).

Press Menu button to quit channel list and watch TV.

## Cable Installation

If you select **Cable** option and press **OK** button on the remote control, a confirmation screen will be displayed. Select **YES** and press **OK** to proceed. To cancel operation, select **NO** and press **OK**. You can select frequency ranges from next screen. Enter the frequency range manually by using the numeric buttons. When finished, press **OK** button to start automatic search.

**Note:** Searching duration will change depending on the selected search step.

#### Media Playback via USB Input

You can connect a 2.5" and 3.5" inch (hdd with external power supply) external hard disk drives or USB memory stick to your TV by using the USB inputs of the TV.

**IMPORTANT!** Back up the files on your storage devices before connecting them to the TV. Manufacturer will not be responsible for any file damage or data loss. Certain types of USB devices (e.g. MP3 Players) or USB hard disk drives/memory sticks may not be compatible with this TV.

While formatting USB hard drives which have more than 1TB (Tera Byte) storage space you may experience some problems in the formatting process.

Wait a little while before each plugging and unplugging as the player may still be reading files . Failure to do so may cause physical damage to the USB player and the USB device itself. Do not pull out your drive while playing a file.

You can use USB hubs with your TV's USB inputs. External power supplied USB hubs are recommended in such a case.

It is recommended to use the TV's USB input(s) directly, if you are going to connect a USB hard disk.

**Note:** When viewing image files the media browser menu can only display 1000 image files stored on the connected USB device.

#### Media Browser Menu

You can play photo, music and movie files stored on a USB disk by connecting it to your TV. Connect a USB disk to one of the USB inputs located on the side of the TV. Pressing the **Menu** button while in the Media Browser mode will access the **Picture**, **Sound** and **Settings** menu options. Pressing the **Menu** button again will exit from this screen. You can set your **Media Browser** preferences by using the **Settings** menu.

| Loop/Shuffle M                                   | lode Operation                                   |  |
|--------------------------------------------------|--------------------------------------------------|--|
| Start playback with the Play button and activate | TV plays next file and loop the list.            |  |
| Start playback with OK and activate              | The same file will be played in a loop (repeat). |  |
| Start playback with OK/Play button and activate  | The file will be played in a shuffle.            |  |

#### Quick Menu

The Quick Settings menu allows you to access some options quickly. This menu includes **Power Save Mode**, **Picture Mode**, **Equalizer Settings**, **Favourites**, **Sleep Timer**, **FollowMe TV**, **FollowMe TV** to **DMR**, **CEC RC Passthrough** and **Information booklet** options. Press **Quick Menu** button on the remote control to view the quick menu. See the following chapters for details of the listed features.

#### FollowMe TV (optional)

With your mobile device you can stream the current broadcast from your smart TV using the FollowMe TV feature. Install the appropriate Smart Center application to your mobile device. Start the application. For further information on using this feature refer to the instructions of the application you use.

*Note:* This application is not compatible with all mobile device.

## FollowMe TV to DMR (optional)

This feature allows video streaming from your TV to another TV or mobile devices, using proper applications (e.g. UPnP - Universal Plug and Play - applications like BubbleUPnP). Activate **FollowMe TV** to **DMR** and timeshifting starts. Press the red button and device selection menu will be displayed. Choose your device and press **OK**.

**Note:** FollowMeTV and FollowMe TV to DMR features work correlated with the PVR feature and requires a connected USB storage device with FAT32 format and enough space in it. HD channels are not supported and both of the devices must be connected to the same network.

#### E-Manual

You can find instructions for your TV's features in the E-Manual.

To use E-Manual, press to the **Info** button while main menu is displayed on the screen.

By using the navigation buttons select a desired category. Every category includes a different topics. Select a topic and press **OK** to read instructions.

To close the E-Manual screen press the Exit button. *Note:* The contents of the E-Manual may vary according to the model.

#### CEC and CEC RC Passthrough

This function allows to control the CEC-enabled devices, that are connected through HDMI ports by using the remote control of the TV.

The **CEC** option in the **Other Settings** menu under **Settings** menu should be set as **Enabled** at first. Press the **Source** button and select the HDMI input of the connected CEC device from the **Source List** menu. When new CEC source device is connected, it will be listed in source menu with its own name instead of the connected HDMI ports name(DVD Player, Recorder 1 etc.).

The TV remote is automatically able to perform the main functions after the connected HDMI source has been selected.

To terminate this operation and control the TV via the remote again, press and hold the "0-Zero" button on the remote control for 3 seconds. Or press **Q.Menu** button on the remote, highlight the **CEC RC Passthrough** and set as **Off** by pressing **Left** or **Right** button. This feature can also be enabled or disabled under the **Settings/Other Settings** menu.

The TV supports also ARC(Audio Return Channel) feature. This feature is an audio link meant to replace other cables between the TV and the audio system (A/V receiver or speaker system).

When ARC is active, TV does not mute its other audio outputs automatically. So you need to decrease TV volume to zero manually, if you want to hear audio from connected audio device only (same as other optical or co-axial digital audio outputs). If you want to change connected device's volume level, you should select that device from the source list. In that case volume control keys are directed to connected audio device.

| Pie                     | cture Menu Contents | S                                                                                                    |  |  |  |
|-------------------------|---------------------|----------------------------------------------------------------------------------------------------|--|--|--|
| Mode                    |                     | You can change the picture mode to suit your preference or requirements. Picture mode can be set to one of these options: <b>Cinema, Game, Sports, Dynamic</b> and <b>Natural</b> .                                                   |  |  |  |
| Сс                      | ontrast             | Adjusts the light and dark values on the screen.                                                                                                    |  |  |  |
| Br                      | ightness            | Adjusts the brightness values on the screen.                                                                                                    |  |  |  |
| Sh                      | arpness             | Sets the sharpness value for the objects displayed on the screen.                                                                                                    |  |  |  |
| Co                      | lour                | Sets the colour value, adjusting the colors.                                                                                                    |  |  |  |
| Po                      | wer Save Mode       | For setting the Power Save Mode to Eco, Picture Off or Disabled.<br>(When the Mode is Dynamic, Power Save mode is automatically set as disabled.)                                                                                     |  |  |  |
| Ba                      | cklight (Optional)  | This setting controls the backlight level. The backlight function will be inactive if the Power<br>Save Mode is set to Eco. The backlight cannot be activated in VGA, Media Browser mode of<br>while the picture mode is set to Game. |  |  |  |
| Nc                      | ise Reduction       | If the broadcast signal is weak and the picture is noisy, use the <b>Noise Reduction</b> setting to reduce the amount of noise.                                                                                                    |  |  |  |
| Ad                      | vanced Settings     |                                                                                                    |  |  |  |
|                         | Dynamic Contrast    | You can change the Dynamic Contrast ratio to desired value.                                                                                                    |  |  |  |
|                         | Colour Temp         | Sets the desired colour tone.                                                                                                    |  |  |  |
|                         | Picture Zeem        | Sets the desired picture size from picture zoom menu.                                                                                                    |  |  |  |
| Picture Zoom            |                     | Note: Auto option is only available in Scart mode with SCART PIN8 high voltage/low voltage switching                                                                                                    |  |  |  |
|                         | Film Mode           | Films are recorded at a different number of frames per second to normal television programmes<br>Turn this feature on when you are watching films to see the fast motion scenes clearly.                                              |  |  |  |
|                         | Skin Tone           | Skin tone can be changed between -5 and 5.                                                                                                    |  |  |  |
|                         | Colour Shift        | Adjust the desired colour tone.                                                                                                    |  |  |  |
|                         | RGB Gain            | You can configure the colour temperature values using the RGB Gain feature.                                                                                                    |  |  |  |
|                         | HDMI True Black     | While watching from a HDMI source, this feature will be visible in the Picture Settings menu You can use this feature to enhance blackness in the picture.                                                                            |  |  |  |
| PC                      | Position            | Appears only when the input source is set to VGA/PC.                                                                                                    |  |  |  |
|                         | Autoposition        | Automatically optimizes the display. Press OK to optimize.                                                                                                    |  |  |  |
|                         | H Position          | This item shifts the image horizontally to the right hand side or left hand side of the screen.                                                                                                    |  |  |  |
| V Position<br>Dot Clock |                     | This item shifts the image vertically towards the top or bottom of the screen.                                                                                                    |  |  |  |
|                         |                     | Dot Clock adjustments correct the interference that appear as vertical banding in dot intensiv presentations like spreadsheets or paragraphs or text in smaller fonts.                                                                |  |  |  |
|                         | Phase               | Depending on the input source(computer etc.) you may see a hazy or noisy picture on th screen. You can use phase to get a clearer picture by trial and error.                                                                         |  |  |  |
| Reset                   |                     | Resets the picture settings to factory default settings (except Game Mode).                                                                                                    |  |  |  |

Picture Settings while in PC mode.

| Sound Menu Contents                |                                                                                                    |  |  |  |
|------------------------------------|----------------------------------------------------------------------------------------------------|--|--|--|
| Volume                             | Adjusts the volume level.                                                                                                    |  |  |  |
| Equalizer                          | Selects the equalizer mode. Custom settings can be made only when in user mode.                                                                                                    |  |  |  |
| Balance                            | Adjusts whether the sound comes from the left or right speaker.                                                                                                    |  |  |  |
| Headphone                          | Sets headphone volume.                                                                                                    |  |  |  |
| Sound Mode                         | You can select a sound mode (If the viewed channel supports).                                                                                                    |  |  |  |
| AVL (Automatic<br>Volume Limiting) | Function sets the sound to obtain fixed output level between programmes.                                                                                                    |  |  |  |
| Headphone/Lineout                  | When you connect an external amplifier to your TV using the headphone jack, you can select this option as Lineout. If you have connected headphones to the TV, set this option as Headphone.                                                                                                    |  |  |  |
| Dynamic Bass                       | Enables or disables the Dynamic Bass.                                                                                                    |  |  |  |
| Digital Out                        | Sets digital out audio type.                                                                                                    |  |  |  |
| Settings Menu Contents             | \$                                                                                                    |  |  |  |
| Conditional Access                 | Controls conditional access modules when available.                                                                                                    |  |  |  |
| Language                           | You may set a different language depending on the broadcaster and the country.                                                                                                    |  |  |  |
| Parental(*)                        | Enter correct password to change parental settings. You can easily adjust menu<br>lock, maturity lock(may change depending on the country selected) and child<br>lock in this menu. You can also set new pin number.<br><b>Note:</b> Default PIN can be set to 0000 or 1234. If you have defined the PIN(is requested depending on<br>the country selection) during the First Time Installation use the PIN that you have defined. |  |  |  |
| Timers                             | Sets sleep timer to turn off the TV after a certain time. Sets timers for selected programmes.                                                                                                    |  |  |  |
| Date/Time                          | Sets date and time.                                                                                                    |  |  |  |
| Sources                            | Enables or disables selected source options.                                                                                                    |  |  |  |
| Network Settings                   | Displays network settings.                                                                                                    |  |  |  |
| Other Settings                     | Displays other setting options of the TV.                                                                                                    |  |  |  |
| Menu Timeout                       | Changes timeout duration for menu screens.                                                                                                    |  |  |  |
| Scan Encrypted<br>Channels         | When this setting is on, the search process will locate the encrypted channels as well.                                                                                                    |  |  |  |
| Blue Background                    | Activates or deactivates the blue background system when the signal is weak or absent.                                                                                                    |  |  |  |
| Software Upgrade                   | Ensures that your TV has the latest firmware.                                                                                                    |  |  |  |
| Application<br>Version             | Displays application version.                                                                                                    |  |  |  |
| Hard of Hearing                    | Enables any special feature sent from the broadcaster.                                                                                                    |  |  |  |

| Audio<br>Description<br>Auto TV Off |                                | A norration track will be played for the blind or visually impaired audience. This feature is available only if the broadcaster supports it.                                                                                                    |  |  |  |
|-------------------------------------|--------------------------------|----------------------------------------------------------------------------------------------------|--|--|--|
|                                     |                                | Sets the desired time for the TV to automatically go into standby mode when not being operated.                                                                                                    |  |  |  |
|                                     | Standby Search<br>(Optional)   | Your TV will search for new or missing channels while in standby. Any new found broadcasts will be shown.                                                                                                    |  |  |  |
|                                     | Store Mode                     | Select this mode for store display purposes. Whilst Store Mode is enabled, some items in the TV menu may not be available.                                                                                                    |  |  |  |
|                                     | Media Renderer                 | Media renderer feature allows you to share files stored on your smartphone or tablet pc. If you have a DLNA compatible smartphone or tablet pc and the appropriate software is installed, you can share/play photos on your TV. See instructions of your sharing software for more information. Media renderer mode will not be available with internet portal feature.                                        |  |  |  |
|                                     | Power Up Mode                  | This setting configures the power up mode preference.                                                                                                    |  |  |  |
|                                     | Virtual Remote                 | Enable or disable the virtual remote feature.                                                                                                    |  |  |  |
|                                     | CEC                            | With this setting you can enable and disable CEC functionality completely. Press Left or <b>Right</b> button to enable or disable the feature.                                                                                                    |  |  |  |
|                                     | Netflix                        | You can view your ESN(*) number and deactivate Netflix.(*) ESN number is an unique ID number for Netflix, created especially to identify your TV.                                                                                                    |  |  |  |
| FollowMe TV                         |                                | Enable or disable this feature.                                                                                                    |  |  |  |
|                                     | FollowMe TV to<br>DMR          | Enable or disable this feature.                                                                                                    |  |  |  |
| Ins                                 | tall and Retune Mei            | nu Contents                                                                                                    |  |  |  |
|                                     | tomatic Channel<br>an (Retune) | Displays automatic tuning options. <b>Digital Aerial:</b> Searches and stores aerial DVB stations. <b>Digital Cable:</b> Searches and stores cable DVB stations. <b>Analogue:</b> Searches and stores analogue stations. <b>Digital Aerial &amp; Analogue:</b> Searches and stores aerial DVB and analogue stations. <b>Digital Cable &amp; Analogue:</b> Searches and stores cable DVB and analogue stations. |  |  |  |
| Ma<br>Sca                           | nual Channel<br>an             | This feature can be used for direct broadcast entry.                                                                                                    |  |  |  |
| Ne<br>Sca                           | twork Channel<br>an            | Searches for the linked channels in the broadcast system.                                                                                                    |  |  |  |
| An                                  | alogue Fine Tune               | You can use this setting for fine tuning analogue channels. This feature is not available if no analogue channels are stored.                                                                                                    |  |  |  |
|                                     | st Time<br>tallation           | Deletes all stored channels and settings, resets TV to factory settings.                                                                                                    |  |  |  |
| Clear Service List                  |                                | (*) This setting is visible only when the Country option is set to Denmark, Sweden, Norway or Finland. Use this setting to clear channels stored.                                                                                                    |  |  |  |
|                                     |                                |                                                                                                    |  |  |  |

# **General TV Operation**

# Using the Channel List

The TV sorts all stored stations in the Channel List. You can edit this channel list, set favourites or set active stations to be listed by using the Channel List options.

# **Configuring Parental Settings**

To prohibit viewing of certain programmes, channels and menus can be locked by using the parental control system.

To display parental lock menu options, the PIN number should be entered. After coding the correct PIN number, parental settings menu will be displayed.

**Menu Lock**: Menu lock setting enables or disables the menu access.

**Maturity Lock**: When set, this option gets the maturity information from the broadcast and if this maturity level is disabled, disables access to the broadcast.

**Child Lock**: When Child Lock is set, the TV can only be controlled by the remote control. In this case the control panel buttons will not work.

Set PIN: Defines a new PIN number.

The open browser application in the portal, may become disabled due to changes made in the parental settings. This can be done in 3 different ways according to the country selection made in the first time installation.

If the selected country is England; turning child lock on will disable open browser.

If the selected country is France; adjusting the maturity lock for users aged 15 and younger will disable open browser.

If another country is selected except the two above; turning any of the maturity lock settings on will disable open browser.

**Note:** Default PIN can be set to **0000** or **1234**. If you have defined the PIN(is requested depending on the country selection) during the **First Time Installation** use the PIN that you have defined.

Some options may not be available depending on the country.

# Electronic Programme Guide (EPG)

Some channels send information about their broadcast schedules. Press the **Epg** button to view the EPG menu.

Red button (Prev Day): Displays the programmes of previous day.

Green button (Next day): Displays the programmes of the next day.

Yellow button (Zoom): Press the Yellow button to see events in a wider time interval.

Blue button (Filter): Views filtering options.

**SUBTTL:** Press **Subtitles** button to view Select Genre menu. Using this feature, you can search the programme guide database in accordance with the genre. Info available in the programme guide will be searched and results matching your criteria will be highlighted.

Info button: Displays detailed information about selected programmes.

Numeric Buttons (Jump): Jumps to the preferred channel directly via numeric buttons.

OK: Displays programme options.

Text button (Search): Displays "Guide Search" menu.

Swap button (Now): Displays current event of the highlighted channel.

# Programme Options

In EPG menu, press the OK button to enter the *Event Options* menu.

# Select Channel

In **EPG** menu, using this option, you can switch to the selected channel.

# Set Timer / Delete Timer

After you have selected a programme in the **EPG** menu, press the **OK** button. Select the **Set Timer on Event** option and press the **OK** button. You can set a timer for future programmes. To cancel an already set timer, highlight that programme and press the **OK** button. Then select "**Delete Timer**" option. The timer will be cancelled.

**Note:** It is not possible to record two channels at the same time.

# Software Upgrade

Your TV is capable of finding and updating automatically via the broadcast signal.

# Software upgrade search via user interface

On the main menu select **Settings** and then **Other Settings**. Navigate to **Software Upgrade** and press **OK** button. In **Upgrade Options** menu select **Scan for upgrade** and press **OK** button to check for a new software upgrade.

If a new upgrade is found, it starts to download the upgrade. Press **OK** to continue with the reboot operation.

# 3 AM search and upgrade mode

Your TV will search for new upgrades at 3:00 o'clock if **Automatic scanning** in the **Upgrade Options** menu is **Enabled** and if the TV is connected to an aerial signal.

**Note:** If the TV fails to come on after the upgrade, unplug, wait for two minutes then plug it back in.

# **Troubleshooting & Tips**

## Tv will not turn on

Make sure the power cord is plugged in securely to wall outlet. Check if batteries are exhausted. Press the Power button on the TV.

# **Poor picture**

- Check if you have selected the correct TV system.
- Low signal level can cause picture distortion. Please check antenna access.
- Check if you have entered the correct channel frequency if you have done manual tuning.
- The picture quality may degrade when two devices are connected to the TV at the same time. In such a case, disconnect one of the devices.

# No picture

- This means your TV is not receiving any transmission. Make sure the correct source has been selected.
- · Is the antenna connected properly?
- · Is the antenna cable damaged?
- · Are suitable plugs used to connect the antenna?
- · If you are in doubt, consult your dealer.

#### No sound

- Check if the TV is muted. Press the **Mute** button or increase the volume to check.
- Sound may be coming from only one speaker. Check the balance settings from sound menu.

#### Remote control - no operation

• The batteries may be exhausted. Replace the batteries.

## Input sources - can not be selected

- If you cannot select an input source, it is possible that no device is connected. If not;
- Check the AV cables and connections if you have tried to connect a device.

# PC Input Typical Display Modes

The following table is an illustration of some of the typical video display modes. Your TV may not support all resolutions.

| Index | Resolution | Frequency |  |
|-------|------------|-----------|--|
| 1     | 640x350    | 85Hz      |  |
| 2     | 640x400    | 70Hz      |  |
| 3     | 640x400    | 85Hz      |  |
| 4     | 640x480    | 60Hz      |  |
| 5     | 640x480    | 66Hz      |  |
| 6     | 640x480    | 72Hz      |  |
| 7     | 640x480    | 75Hz      |  |
| 8     | 640x480    | 85Hz      |  |
| 9     | 800x600    | 56Hz      |  |
| 10    | 800x600    | 60Hz      |  |
| 11    | 800x600    | 70Hz      |  |
| 12    | 800x600    | 72Hz      |  |
| 13    | 800x600    | 75Hz      |  |
| 14    | 800x600    | 85Hz      |  |
| 15    | 832x624    | 75Hz      |  |
| 16    | 1024x768   | 60Hz      |  |
| 17    | 1024x768   | 66Hz      |  |
| 18    | 1024x768   | 70Hz      |  |
| 19    | 1024x768   | 72Hz      |  |
| 20    | 1024x768   | 75Hz      |  |
| 21    | 1024x768   | 85Hz      |  |
| 22    | 1152x864   | 60Hz      |  |
| 23    | 1152x864   | 70Hz      |  |
| 24    | 1152x864   | 75Hz      |  |
| 25    | 1152x864   | 85Hz      |  |
| 26    | 1152x870   | 75Hz      |  |
| 27    | 1280x768   | 60Hz      |  |
| 28    | 1360x768   | 60Hz      |  |
| 29    | 1280x768   | 75Hz      |  |
| 30    | 1280x768   | 85Hz      |  |
| 31    | 1280x960   | 60Hz      |  |
| 32    | 1280x960   | 75Hz      |  |
| 33    | 1280x960   | 85Hz      |  |
| 34    | 1280x1024  | 60Hz      |  |
| 35    | 1280x1024  | 75Hz      |  |
| 36    | 1280x1024  | 85Hz      |  |
| 37    | 1400x1050  | 60Hz      |  |
| 38    | 1400x1050  | 75Hz      |  |
| 39    | 1400x1050  | 85Hz      |  |
| 40    | 1440x900   | 60Hz      |  |
| 41    | 1440x900   | 75Hz      |  |
| 42    | 1600x1200  | 60Hz      |  |
| 43    | 1680x1050  | 60Hz      |  |
| 44    | 1920x1080  | 60Hz      |  |
| 45    | 1920x1000  | 60Hz      |  |
|       | 102071200  | 00112     |  |

| AV and HDMI Signal Compatibility |                 |                                          |   |  |  |
|----------------------------------|-----------------|------------------------------------------|---|--|--|
| Source                           | Supporte        | Available                                |   |  |  |
|                                  | P/              | AL.                                      | 0 |  |  |
| EXT                              | NTS             | C 60                                     | 0 |  |  |
| (SCART)                          | RGB             | 50/60                                    | 0 |  |  |
|                                  | SEC             | CAM                                      | 0 |  |  |
|                                  | PAL             | 50/60                                    | 0 |  |  |
| Side AV                          | NTS             | C 60                                     | 0 |  |  |
|                                  | SEC             | CAM                                      |   |  |  |
|                                  | 480i, 480p 60Hz |                                          | 0 |  |  |
| YPbPr                            | 576i, 576p      | 50Hz                                     | 0 |  |  |
| IFUFI                            | 720p            | 50Hz,60Hz                                | 0 |  |  |
|                                  | 1080i 50Hz,60Hz |                                          | 0 |  |  |
|                                  | 480i 60Hz       |                                          | 0 |  |  |
|                                  | 480p            | 60Hz                                     | 0 |  |  |
|                                  | 576i, 576p      | 50Hz                                     | 0 |  |  |
| HDMI 1                           | 720p 50Hz,60Hz  |                                          | 0 |  |  |
| HDMI 2                           | 1080i 50Hz,60Hz |                                          | 0 |  |  |
|                                  | 1080p           | 24Hz,<br>25Hz,<br>30Hz,<br>50Hz,<br>60Hz | 0 |  |  |

#### (X: Not Available, O: Available)

In some cases a signal on the LCD TV may not be displayed properly. The problem may be an inconsistency with standards from the source equipment (DVD, Set-top box, etc. ). If you do experience such a problem please contact your dealer and also the manufacturer of the source equipment.

| Support  | ed File Form                           | nats for USB Mo                 | de                                                                                                    |
|----------|----------------------------------------|---------------------------------|----------------------------------------------------------------------------------------------------|
| Media    | Extension                              | Format                          | Notes                                                                                                    |
| Video    | .dat, .mpg,<br>.mpeg                   | Mpeg1-2                         | 1080P@30fps, 50Mbit/sec                                                                                                    |
|          | .ts, .trp,<br>.tp, .m2ts               | MPEG2 , H.264,<br>VC1, AVS, MVC | H.264:1080Px2@25fps, 1080P@50fps MVC:1080P@ 24fps Other: 1080P@30fps -<br>50Mbit/sec                                                                                                    |
|          | .vob                                   | MPEG2                           | 1080P@30fps 50Mbit/sec                                                                                                    |
|          | .mkv                                   | MPEG1-2-4,<br>H.264             | H.264:1080Px2@25fps, 1080P@ 50fps, 1080P@30fps, 50Mbit/sec                                                                                                    |
|          | .mp4                                   | MPEG4, XviD,<br>H.264           | H.264:1080Px2@25fps, 1080P@ 50fps, 1080P@30fps, 50Mbit/sec                                                                                                    |
|          | .avi                                   | MPEG2-4, Xvid,<br>H.264         | H.264:1080Px2@25fps, 1080P@ 50fps, 1080P@30fps, 50Mbit/sec                                                                                                    |
|          | .fla, .flv                             | H.264, Sorenson<br>H.263        | H.264:1080Px2@25fps, 1080P@50fps, 1080P@30fps, 40Mbit/sec                                                                                                    |
|          | .3gp                                   | MPEG4, H.264                    | 1920x1080@30P 20Mbit/sec                                                                                                    |
|          | .asf, .wmv                             | VC1                             | 1080P@30fps, 50Mbit/sec                                                                                                    |
| Audio    | .mp3                                   | MPEG1/2 Layer<br>1/2/3 (MP3)    | Layer1: 32Kbps ~ 448Kbps (Bit rate) / 16KHz ~ 48KHz (Sampling rate)<br>Layer2: 8Kbps ~ 384Kbps (Bit rate) / 16KHz ~ 48KHz (Sampling rate)<br>Layer3: 8Kbps ~ 320Kbps (Bit rate) / 16KHz ~ 48KHz (Sampling rate) |
|          | .wav                                   | LPCM                            |                                                                                                    |
|          | .WMA/<br>ASF                           | WMA, WMA Pro                    | WMA: 128bps ~ 320Kbps (Bit rate) / 8KHz ~ 48Khz (Sampling rate)<br>WMA Pro: < 768kbps (Bit rate) / ~ 96KHz (Sampling rate)                                                                                      |
|          | .m4a/ .aac                             | AAC, HEAAC                      | Free Format (Bit rate) / 8KHz ~ 48KHz (Sampling rate)                                                                                                    |
|          | .pcm                                   | PCM                             | 8Kbps ~ 320Kbps (Bit rate) / 16KHz ~ 48KHz (Sampling rate)                                                                                                    |
|          | (works<br>only with<br>video<br>files) | AC3                             | 32Kbps ~ 640Kbps (Bit rate) / 32KHz, 44.1KHz, 48KHz (Sampling rate)                                                                                                    |
|          |                                        | EAC3                            | 32Kbps ~ 6 Mbps (Bit rate) / 32KHz, 44.1KHz, 48KHz (Sampling rate)                                                                                                    |
|          |                                        | LPCM                            | 64Kbps ~ 1.5Mbps (Bit rate) / 8KHz ~ 48Khz (Sampling rate)                                                                                                    |
|          |                                        | IMA-ADPCM/<br>MS-ADPCM          | 384Kbps (Bit rate) / 8KHz ~ 48Khz (Sampling rate)                                                                                                    |
|          |                                        | G711 A/mu-law                   | 64~128Kbps (Bit rate) / 8KHz (Sampling rate)                                                                                                    |
| Picture  | inog                                   | Baseline                        | Resolution(WxH): 15360x8640, 4147200 bytes                                                                                                    |
|          | .jpeg                                  | Progressive                     | Resolution(WxH): 1024x768, 6291456 bytes                                                                                                    |
|          | ppg                                    | non-interlace                   | Resolution(WxH): 9600x6400, 3840000 bytes                                                                                                    |
|          | .png                                   | interlace                       | Resolution(WxH): 1200x800, 3840000 bytes                                                                                                    |
|          | .bmp                                   |                                 | Resolution(WxH): 9600x6400, 3840000 bytes                                                                                                    |
| Subtitle | .sub                                   | -                               | Sub1, Sub2, Sub3                                                                                                    |
|          | .srt                                   | -                               |                                                                                                    |

# Supported DVI Resolutions

When connecting devices to your TV's connectors by using DVI converter cable(DVI to HDMI cable - not supplied), you can refer to the following resolution information.

|           | 56Hz | 60Hz | 66Hz | 70Hz | 72Hz | 75Hz |
|-----------|------|------|------|------|------|------|
| 640x400   |      |      |      | V    |      |      |
| 640x480   |      | Ø    | Ø    |      | Ø    | Ø    |
| 800x600   | Ø    | Ø    |      | Ø    | Ø    | Ø    |
| 832x624   |      |      |      |      |      | Ø    |
| 1024x768  |      | Ø    | Ø    | Ø    | Ø    | Ø    |
| 1152x864  |      | Ŋ    |      | V    |      | Ø    |
| 1152x870  |      |      |      |      |      | Ø    |
| 1280x768  |      | Ø    |      |      |      | V    |
| 1360x768  |      | Ø    |      |      |      |      |
| 1280x960  |      | Ø    |      |      |      | V    |
| 1280x1024 |      | Ø    |      |      |      | Ø    |
| 1400x1050 |      | Ø    |      |      |      | Ø    |
| 1440x900  |      | Ø    |      |      |      | V    |
| 1600x1200 |      | Ø    |      |      |      |      |
| 1680x1050 |      | Ø    |      |      |      |      |
| 1920x1080 |      | Ø    |      |      |      |      |
| 1920x1200 |      | Ø    |      |      |      |      |

# Connectivity

# Wired Connectivity

# To Connect to a Wired Network

- You must have a modem/router connected to an active broadband connection.
- Ensure that Nero Media Home software is installed to your PC (for DLNA function). See "Nero Media Home Installation" section.
- Connect your PC to your modem/router. This can be a wired or wireless connection.
- Connect your TV to your modem/router via an ethernet cable. There is a LAN port at the rear (back) of your TV.

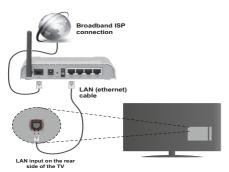

- To access and play shared files, you must select the Media Browser. Press the Menu button and select Media Browser. Press OK to continue. Select the desired file type and press OK. You must always use the Media Browser screen to access and play shared network files.
- PC/HDD/Media Player or any other devices that are DLNA 1.5 compatible should be used with a wired connection for higher playback quality.

# To configure wired settings please refer to the Network Settings section in the Settings menu.

 You might be able to connect your TV to your LAN depending on your network's configuration. In such a case, use an ethernet cable to connect your TV directly to the network wall outlet.

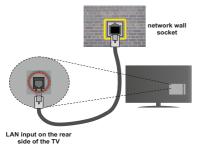

# Configuring Wired Device Settings

# Network Type

The Network type can be selected as **Wired** or **Wireless Device**, in accordance with the active connection to the TV set. Select this as **Wired Device** if you are connecting via an ethernet.

# **Configuration Status**

This section displays the status of the connection.

# **IP Address**

If an active connection is available, the IP address will be displayed on this section. If you want to configure an IP address preferences, press the **Green** button and switch to the advanced mode.

# Configuring Wired Network Settings in Advanced Mode

After pressing the **Green** button, the advanced mode will be available. While in advanced mode, press the **Red** button to edit settings. When finished, press **OK** to save, Press **Return/Back** to exit.

# Wireless Connectivity

# To Connect to a Wireless Network

**IMPORTANT**: "Veezy 200" USB dongle is required to use wireless network features.

The TV cannot connect to the networks with a hidden SSID. To make your modem's SSID visible, you should change your SSID settings via the modem's software.

# To Connect to a wireless LAN, you should perform the following steps:

- 1. Ensure that Nero Media Home software is installed to your PC (for DLNA function).
- 2. Then connect the wireless adaptor to one of the USB inputs of the TV.
- **3.** To configure your wireless settings please refer to the Network settings section in this manual.

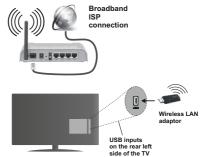

A Wireless-N router (IEEE 802.11a/b/g/n) with simultaneous 2.4 and 5 GHz bands is designed to increase bandwidth. These are optimized for smoother and faster HD video streaming, file transfers and wireless gaming.

- Use a LAN connection for quicker file sharing between other devices like computers.
- The frequency and channel differ depending on the area.
- The transmission speed differs depending on the distance and number of obstructions between the transmission products, the configuration of these products, the radio wave conditions, the line traffic and the products that you use. The transmission may also be cut off or may get disconnected depending on the radio wave conditions, DECT phones or any other WiFi 11b appliances. The standard values of the transmission speed are the theoretical maximum values for the wireless standards. They are not the actual speeds of data transmission.
- The location where the transmission is most effective differs depending on the usage environment.
- The Wireless LAN adaptor should be connected directly to the TV's USB port. USB hubs are not supported. You can plug your wifi dongle into the supplied dock in cases where network quality is poor and the wifi dongle needs to be placed to a location with better signal quality.
- The Wireless LAN adaptor supports 802.11 a,b,g & n type modems. It is highly recommended that you should use the IEEE 802.11n communication protocol in order to avoid any possible problems while watching videos.
- Use the other USB input, if you experience problems with audio/video performance.
- You must change your modem's SSID when there are any other modems around with the same SSID. You can encounter connection problems otherwise. Use a wired connection if you experience problems with a wireless connection.

# **Configuring Wireless Device Settings**

To enable Wi-Fi features, plug in the Wi-Fi dongle to one of the USB ports. Open the **Network Settings** menu and select **Network Type** as **Wireless Device** to start connection process.

Press the **Yellow** button to scan the wireless networks. A list of available networks will be displayed. Please select your desired network from the list.

**Note:** If the modem supports N mode, you should set N mode settings.

If the selected network is protected with a password, please enter the correct key by using the virtual keyboard. You can use this keyboard via the navigation buttons and the **OK** button on the remote control.

Wait until the IP address is shown on the screen.

This means that the connection is now established. To disconnect from a wireless network, highlight **Network Type** and press **OK**.

You can navigate between menu tabs by pressing left/ right buttons. The help bar on the bottom of the dialog shows features that you may use. Press the **Blue** button to check your internet connection speed. Press the **Green** button to switch to advanced mode and then press the **OK** button to edit settings.

# **Other Information**

Configuration Status: Displays Wi-Fi status as Connected or Not Connected.

IP Address: Displays the current IP address.

**Network Name:** Connected networks' name will be displayed.

# **Delete Saved Wi-Fi Profiles**

Saved profiles will be deleted if you press the **Red** button while the wireless device selection OSD is on the screen.

# Connecting to your mobile device via WiFi

- If your mobile device has WiFi feature, you can connect it to your TV via a router, in order to access the content in your device. For this, your mobile device must have an appropriate sharing software.
- Connect to your router following the steps stated above in the **Wireless Connectivity** section.
- Afterwards, engage your mobile device with the router and then activate the sharing software on your mobile device. Then, select files that you want to share with your TV.
- If the connection is established correctly, you will be able to access the shared files from your mobile device via the Media Browser of your TV.
- Enter the Media Browser menu and the playback device selection OSD will be displayed. Select your mobile device and press the OK button to continue.
- If available, you can download a virtual remote controller application from the server of your mobile device application provider.

Note: This feature may not be supported on all mobile devices.

# **Connectivity Troubleshooting**

# Wireless Network Not Available

- Ensure that any firewalls of your network allow the TV wireless connection.
- Ensure the "Veezy 200" USB WiFi dongle is plugged in fully.
- Try searching for wireless networks again, using the **Network Settings** menu screen.

If the wireless network does not function properly, try using the wired network in your home. Refer to the "Wired Connectivity" section for more information on the process.

If the TV does not function using the wired connection, check the modem (router). If the router does not

have a problem, check the internet connection of your modem.

# **Connection is Slow**

See the instruction book of your wireless modem to get information on the internal service area, connection speed, signal quality and other settings. You need to have a high speed connection for your modem.

# Distruption during playback or slow reactions

You could try the following in such a case:

Keep at least three meters distance from microwave ovens, mobile telephones, bluetooth devices or any other Wi-Fi compatible devices. Try changing the active channel on the WLAN router.

# Using DLNA Network Service

DLNA (Digital Living Network Alliance) is a standard that eases the viewing process of digital electronics and makes them more convenient to use on a home network. For further information, visit www.dlna.org.

The DLNA standard allows you to view and play photos, music and videos stored in the DLNA media server connected to your home network.

#### 1. Nero Media Home Installation

The DLNA function cannot be used if the server programme is not installed onto your PC. Please prepare your PC with the provided Nero Media Home programme. For more information about the installation, please refer to the "Nero Media Home Installation" section.

# 2. Connect to a Wired or Wireless Network

See the chapter **Network Settings** for detailed configuration information.

# 3. Play Shared Files via Media Browser

Select **Media Browser** by using the **Left** or **Right** buttons from the main menu and press **OK**. The Media browser will then be displayed.

# DLNA

DLNA support is only available in the Media Browser folder mode. To enable folder mode, go to the **Settings** tab in the main media browser screen and press **OK**. In the settings options, highlight **View Style** and change to **Folder** using the **Left** or **Right** buttons. Select the desired media type and press **OK**.

If sharing configurations are set properly, **Device Selection** screen will be displayed after selecting the desired media type. Select the desired one and press **OK** to display the content of the selected network or USB memory. If you want to refresh the device list, press the **Green** button. You can press **Menu** to exit.

If available networks are found, they will be listed on this screen. Select media server or network that you want to connect to using the Up or Down buttons and press **OK**. If you select the media type as **Videos** and choose a device from the selection menu, a new menu screen will appear on the screen.

Select **Videos** from this screen again to list all the available video files from the selected network.

To play other media types from this screen, you must go back to main Media Browser screen and select the media type as desired and then perform the network selection again. Refer to the **Media Browser Menu** section for further information on file playback.

Subtitle files do not work if you watch videos from your network through DLNA.

You can connect only one television with DLNA to the same network. If a problem occurs with the DLNA network, please switch your television off at the wall socket and back on again. Trick mode and jump are not supported with the DLNA function.

**Note:** There may be some PC's which may not be able to utilize the DLNA function due to administrator and security settings (such as business PC's).

For best home network streaming with this TV, the supplied Nero software should be installed.

#### Nero MediaHome Installation

To install Nero MediaHome, please proceed as follows:

**Note**: To use DLNA function, this software should be installed to your PC.

1. Enter the link below completely in the adressbar of your web browser.

http://www.nero.com/mediahome-tv

- Click the Download button on the opening page. The installation file will be downloaded onto your PC.
- After the download is completed, double click on the installation file to start the installation. The installation wizard will guide you through the installation process.
- The prerequisites screen will be displayed first. The installation wizard checks the availability of required third-party software on your PC. If applications are missing they are listed and must be installed before continuing installation.
- Click the Install button. The integrated serial will be displayed. Please do not change the displayed serial.
- Click the Next button. The License Conditions (EULA) screen will be displayed. Please read the license agreement carefully and select the appropriate check box if you agree to the terms of the agreement. Installation is not possible without this agreement.

- 7. Click the **Next** button. On the next screen you can set your installation preferences.
- 8. Click the **Install** button. The installation begins and finishes automatically. A progress bar will indicate the state of the installation process.
- 9. Click the **Finish** button. The installation is completed. You will be directed to the web site of the nero software.
- 10. A shortcut is now placed on your desktop.

**Congratulations!** You successfully installed Nero MediaHome on your PC.

Run Nero MediaHome by double clicking on the shortcut icon.

# Internet Portal(OEM)

HINT: A Broadband internet connection is required for high quality viewing. You must set the Country and Language data correctly in the **First Time Installation** for proper operation of the internet portal.

Ensure the TV is connected to a Wired/Wireless(if available) network. After the connection is established, you can view portal options.

Press **Internet** button on your remote control and the portal application options will be displayed in a manner similar to the template below.

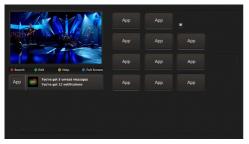

# Note on PIP Window

Current source content will be displayed on the PIP window, if you switch to portal mode while on any source.

If you switch to portal mode while watching TV channels, current programme will be displayed on the PIP window. You can change channels using **Programme +/-** buttons.

Use the Left or Right, Up or Down buttons to navigate between the items on Portal screen. Press the **OK** button to confirm your selection. Press the **Return/ Back** button to go to the previous screen.

Press the Exit button to quit the Internet portal mode.

**Note:** Possible application dependent problems may be caused by the content service provider.

Some applications might become disabled due to changes made in the **Parental Settings**.

# **Internet Browser**

To use the internet browser, please select the internet browser logo from the portal section.

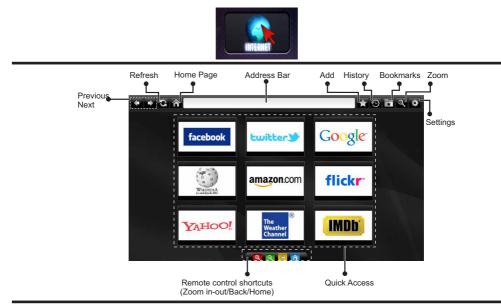

- To navigate the web browser, use the arrow buttons on the remote control. Press **OK** to continue.
- After First time installation, predefined web sites and logos will be displayed on the browser's access page (see image above). To add a desired web page to the quick access page, whilst on the website you wish to add, select the "Add" menu and select "Quick Access" button.
- If you want to add bookmarks, select this item while the desired web page is on the screen.

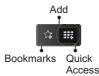

• You can navigate the web browser in three ways. First, enter any URL in the address bar.

| www.f |       |       |        |     |   |   |   |   |      |   |   |   |
|-------|-------|-------|--------|-----|---|---|---|---|------|---|---|---|
| flick | r.com | facel | book.c | om  |   |   |   |   |      |   |   |   |
| a     | b     | c     | d      | e   | f | g | h | ī |      | 1 | 2 | 3 |
| j     | k     | 1     | m      | n   | 0 | p | q | r | .com | 4 | 5 | 6 |
| s     | t     | u     | v      | w   | × | У | z | 1 | @    | 7 | 8 | 9 |
| Ŷ     | åé    |       |        |     |   |   | • | • | :    |   | 0 |   |
|       | ¢     | •     |        | Ca. |   |   |   | × |      |   |   |   |

 You can search keywords by clicking the search button in the address dialog box or another way to navigate to pages is by clicking on links on web pages and these will take you to the appropriate pages.

- When you scroll the pointer down to the middle of the screen, the remote control's shortcuts will be shown.
- Use the zoom shortcut buttons or the zoom menu to zoom in or zoom out.
- You can clear cookies or clear all browser data from the settings menu.
- Your TV is compatible with USB mice. Plug your mouse or wireless mouse adaptor to the USB input of your TV.
- To view your browsing history, click the history button. You can also clear your browsing history from here.

| 🕲 History     |                          | Clear History |
|---------------|--------------------------|---------------|
| Access Date   | ltem                     |               |
| 1) 09-08-2012 | http://imdb.com/         |               |
| 2) 09-08-2012 | Wikipedia                |               |
| 3) 09-08-2012 | http://wikipedia.com/    |               |
| 4) 09-08-2012 | Google                   |               |
| 5) 09-08-2012 | http://google.com/       |               |
| 6) 09-08-2012 | http://www.facebook.com/ |               |
| 7) 09-08-2012 | http://facebook.com/     |               |
| 8) 09-08-2012 | Yahoo!                   |               |
| 9) 09-08-2012 | http://yahoo.com/        |               |

- The browser does not support multiple tabs.
- Some internet pages include flash content. These are not supported by the browser.
- Your TV does not support any download processes from the web browser.

# **Getting Started with Skype**

Make voice calls and video calls with Skype on your TV. Select the Skype app from the portal section to start a conversation.

Follow the on screen instructions to see how to operate related features.

# <u>NOTE</u>

- · Connect your supported webcam directly to the USB port on your TV.
- If the camera is not working properly, switch off and unplug the TV. Connect your camera again and turn the TV on.
- As soon as the TV is turned off, Skype disconnects.
- · Voice level and sound quality are affected by environmental noise.
- Call quality can change with accordance to your internet connection.
- Please visit www.skype.com to learn more information and to see the Terms of Use about Skype.
- The TV must be connected to a network for Skype connection.
- The Skype app will alert you when someone calls whilst you are watching your TV or operating the Skype application.
- A Skype camera (can be sold separately) is required to get the full benefit of Skype's features. If you do not already have one, you will need to purchase a camera (compatible with Vesca100) to get the full benefits of Skype.

Note : When you turn on the TV and no users have been set up for Skype, the image shown to the side will appear on screen.

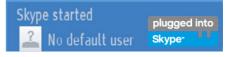

# **Licence Notification**

Skype is a trade mark of Skype or its related companies. This product/application has not been approved or endorsed by Skype, Skype Communications S.a.r.l. or any of their related companies.

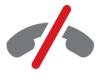

# No emergency calls with Skype

Skype is not a replacement for your ordinary telephone and can't be used for emergency calling. Select the Skype app from the portal section to start a conversation.

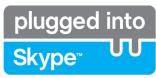

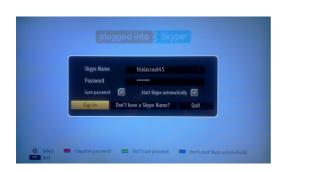

To use the Skype application, you need a Skype account.

You can create a Skype account, using this app, in the 'Sign In & Sign Up Now' menu if you don't already have one. If you already have a Skype account, enter your name and password correctly. Select Sign In and press OK.

If you have a Skype account and you forgot your password, press the Red button to view the "reset password" screen.

After successfully logging in to your account, the contact list will be displayed on screen.

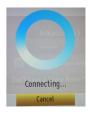

plugged into

<u>Skype</u>™

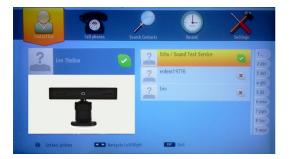

You can review your contact list on the right side of the screen. Your Skype name and mood message and your camera preview(if connected) will be displayed on the left hand side of screen.

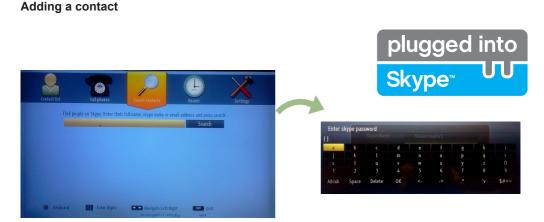

By pressing the substant button select Search Contacts option. Enter full name, skype name or email address to find and add.

Use remote control or virtual keyboard to enter keyword.

# **Recent history**

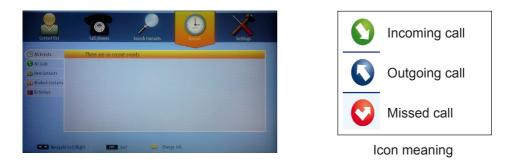

Skype history can be seen in this section. To view recent history option, use p+ and p- buttons. To delete conversation press the Red button. When you pressed OK button , contact review will be displayed. Also Profile information can be displayed in this section.

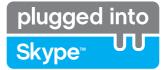

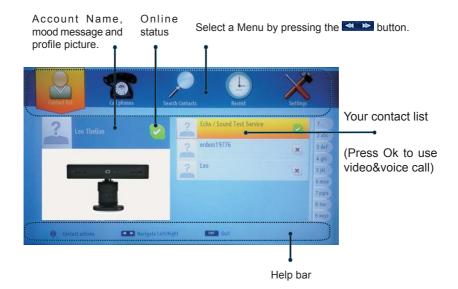

Select a person from contact list screen and press OK. Choose an action from the list and then press OK to start selected process. Voice and video call is ready for your use.

If available you will see the thumbnail view of yours and other person's.

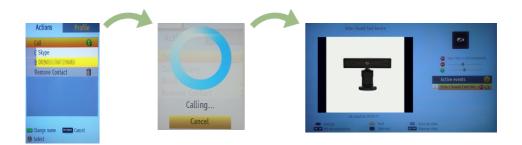

While conversation is activated, you can mute microphone or hold the person on the line. To end of the call press the Red button.

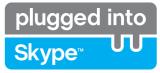

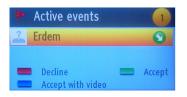

Incoming call dialog is shown when you are logged into Skype and other user initiates Skype call.

A small dialog box will appear in lower right corner of TV screen whether user watches TV or is browsing through Skype. Use the remote control button and choose your action.

# **Dialing Phones**

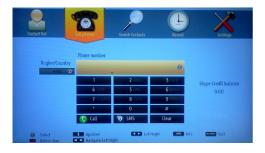

Call phones option is available if you have Skype Credit. Please buy the credit firstly. Afterward please select a country then enter a phone number which is you want to call.

Entered telephone number can be saved by pressing Yellow button. Press Green button to start conversation .

# Settings

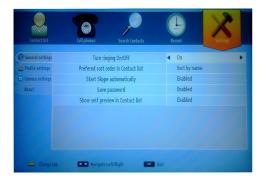

All your Skype settings can be changed by using Settings menu. Please use P+ and P- buttons on the remote control to move up or down. Please select an option firstly. Change the selected option by pressing the navigation buttons.

In about section, please find the Skype terms and conditions.

Please read this notice carefully.